## **Creating a Personal Learning Environment: Installing the browser buttons for Bloglines.com**

- 1. Get a Bloglines.com account. See http://www.jakesonline.org/ple.htm for access information. You will get a confirmation email sent to your account.
- 2. Access your email and open the email from Bloglines. Click on the activation link to start your account.
- 3. Click on My Feeds to get started.

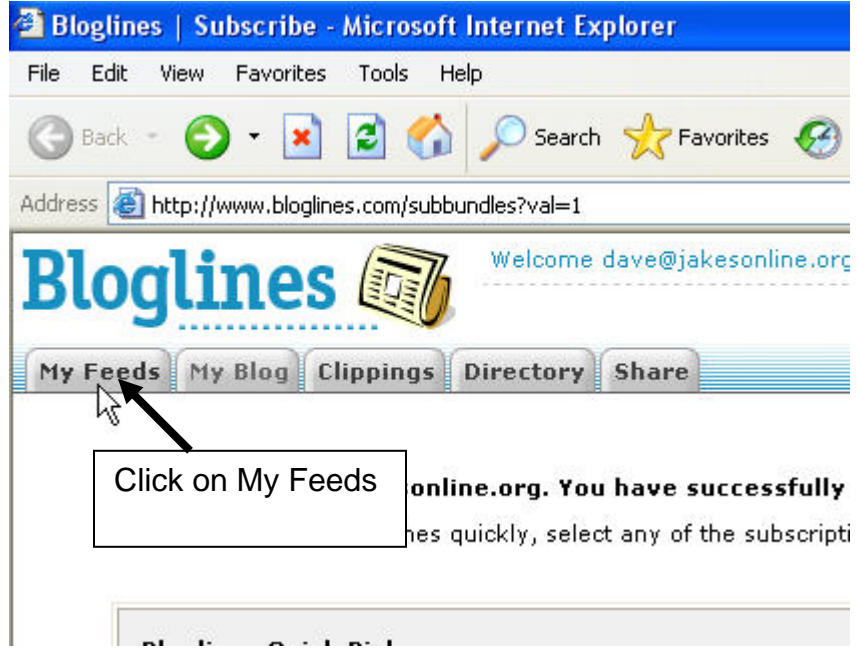

4. Scroll down on the right window to the third text block that says: *Subscribe to it.*

#### Subscribe to it

- Subscribe with one click from your browser toolbar
- · Subscribe from search results
- R . Look for RSS enabled sites with 'Subscribe with Bloglines' or XML/RSS buttons
- . If you don't see an RSS button, use the 'Add' link and enter the URL and Bloglines will find all available feeds for you.

Click here

- . Manage mailing list clutter by creating unique email addresses
- 5. Select the instructions for your browser, in this case, Internet Explorer.

### **Internet Explorer Users**

- 1. To install the button, right click on this button **Sub with Bloglines** and select the 'Add to Favorites' link. You may see a warning dialog -- click 'OK' to continue.
- 2. To subscribe to the blog or site you're currently viewing in your browser, just click the 'Sub with Bloglines' button from within your Favorites menu.
- 6. Right-click on the button and select *Add to Favorites* link. Ignore the warning dialog and click OK to continue.
- 7. When the *Add Favorite* box appears, click the *Links* folder one time to highlight, and the *click OK*.

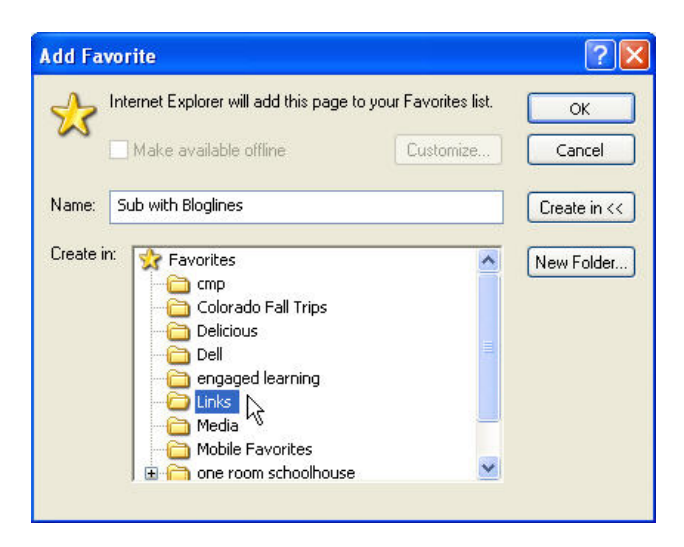

8. When you land on a site you wish to subscribe to, go to the Links menu in your toolbar, and select *Sub with Bloglines*:

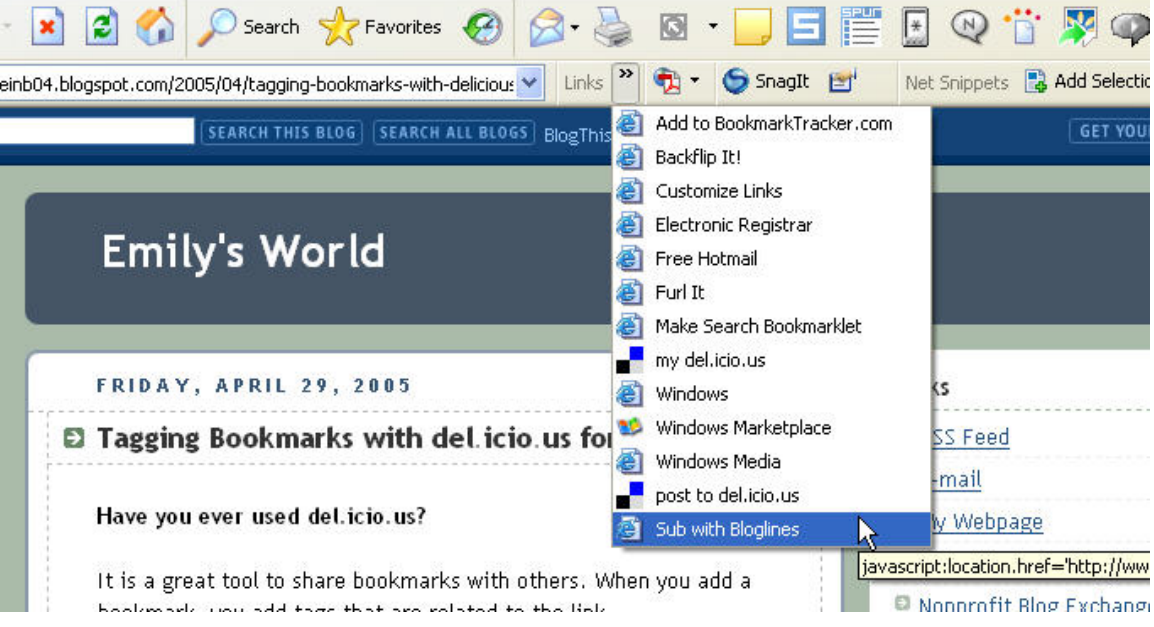

9. After the Sub with Bloglines function is selected, Bloglines will present a subscription window to you. Click the *Subscribe button*.

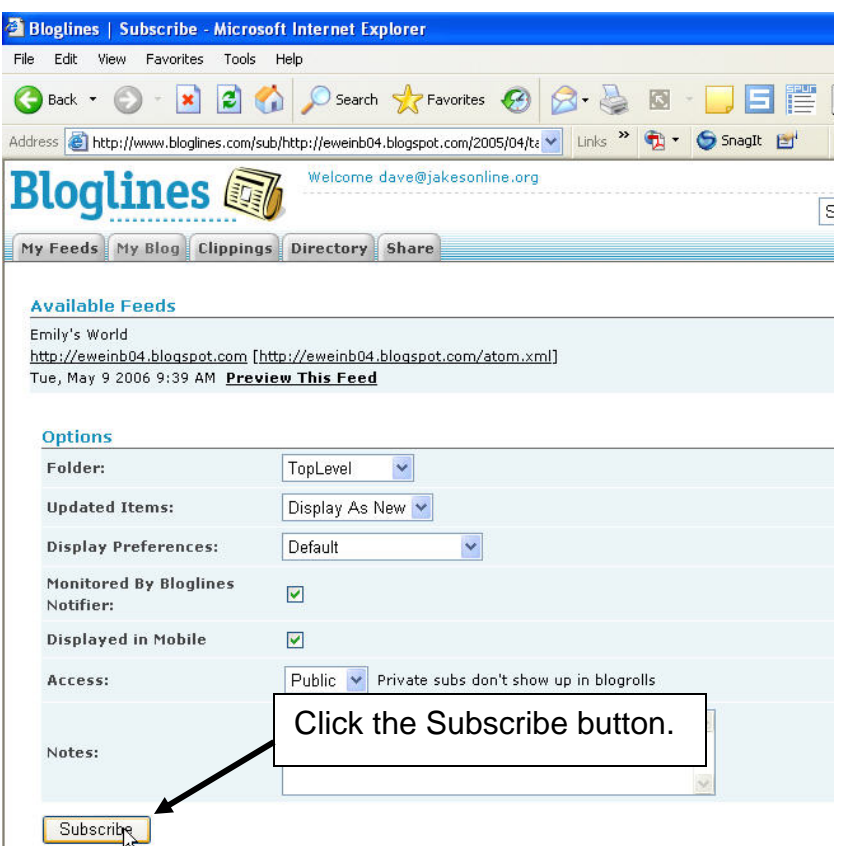

10. Bloglines will now automatically add the RSS (**R**eal **S**imple **S**yndication) feed to the *My Feeds* window of your Bloglines account.

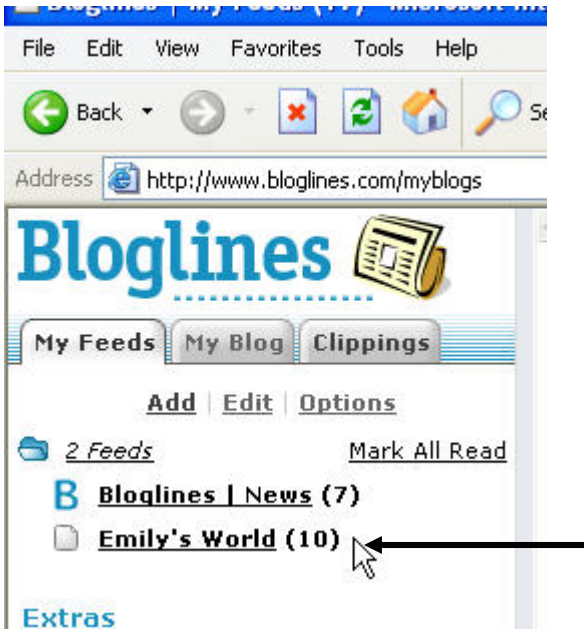

**This is your new feed.** The bold type indicates that there is new information to access, in this case 10 items from Emily's World. Clicking on the link will display the content from Emily's World.

After clicking, the link will no longer be bold.

When new information is created at Emily's World, the feed will automatically update in your Bloglines account, and the link will again be bold

11. Locate another resource and repeat Steps 8-10. Please note: blogs, wikis, Flickr, del.icio.us and Furl (social bookmarking sites) and some Web sites now produce RSS feeds. These can be captured with the *Sub with Bloglines* function.

## **Multiple Subscriptions**

In some cases when using the Sub with Bloglines function, multiple feeds may be encountered.

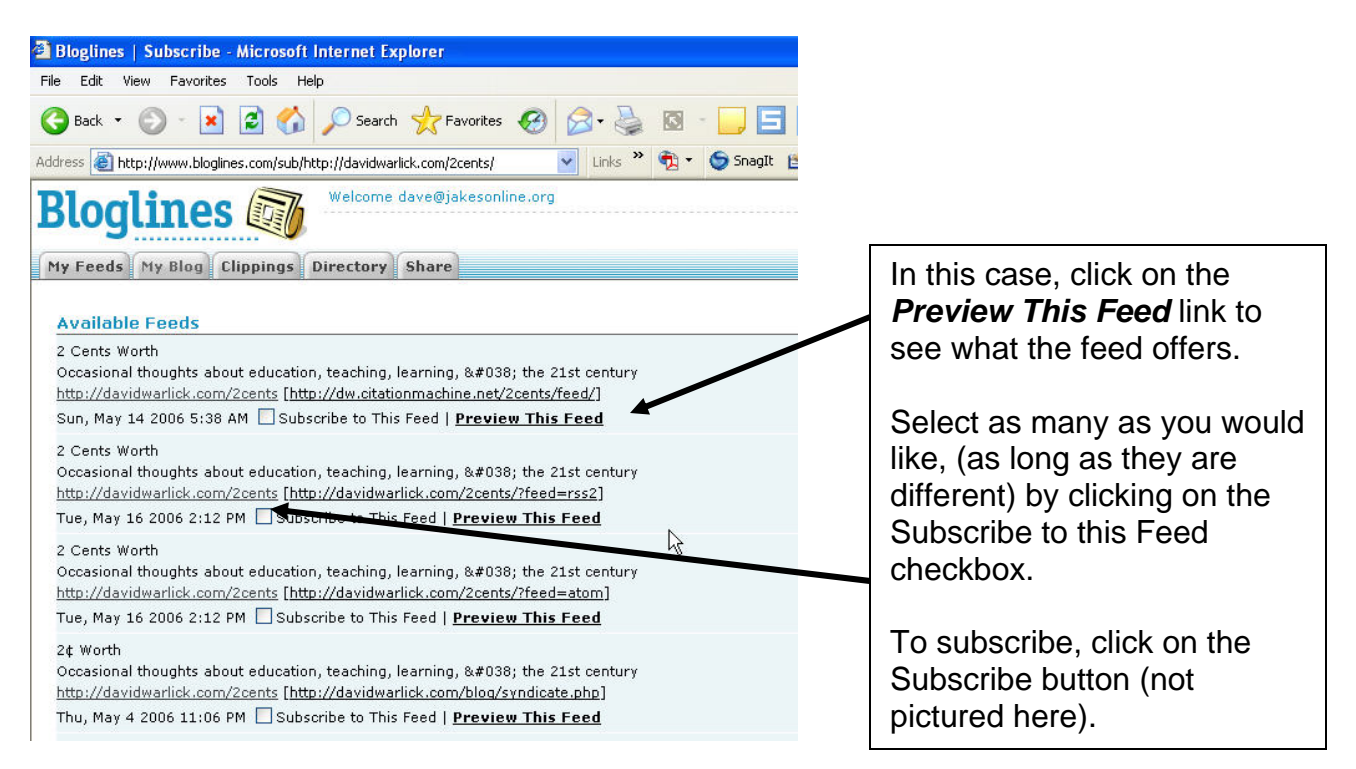

# **If your browser does not support buttons**

1. Copy the address of the resource you wish to subscribe to. As an example, we'll use my blog, The Strength of Weak Ties, available at:

http://jakespeak.blogspot.com

2. Go to your Bloglines account, locate the Subscribe To component of the page and locate the 4<sup>th</sup> link. **Click on enter the url.** 

3. Paste the URL into the window and *click the Subscribe button*.

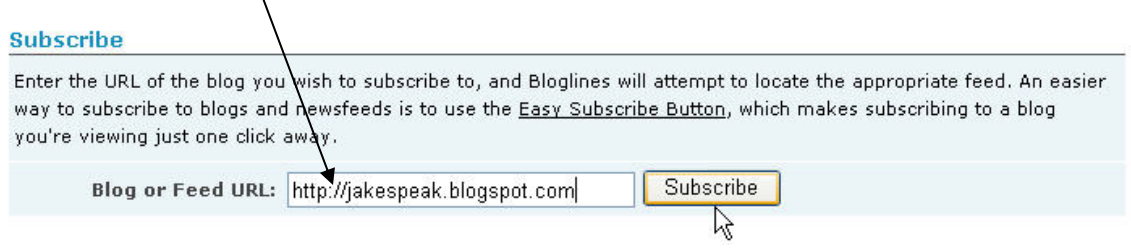

4. Subscribe by selecting the feed (or feeds) and select the Subscribe button.